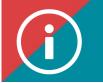

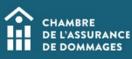

## **Exemptions**

**BACKGROUND INFORMATION:** A PDU exemption may be granted in four specific cases:

- Maternity, paternity or parental leave
- Illness
- Caregiver
- Certified outside Quebec

Here is the procedure to submit a request for exemption.

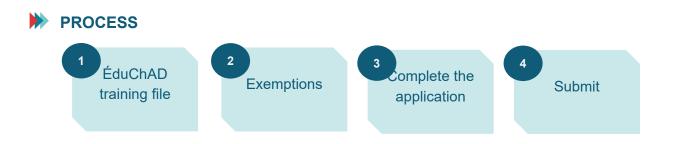

## PROCEDURE

- 1. Log in to the ChAD Portal at portail.chad.ca. If necessary, follow the login procedure.
- 2. Click on ÉduChAD.

| â                   |                                       |          |                                           |   |                             | Contact us | Français I |
|---------------------|---------------------------------------|----------|-------------------------------------------|---|-----------------------------|------------|------------|
| <b>e</b><br>Profile | Welcome Welcome to the member portal. |          |                                           |   |                             |            |            |
| EduChAD             |                                       |          |                                           |   |                             |            |            |
|                     | Profile                               | θ        | EduChAD                                   |   | Information request         |            |            |
| ner certification   | Welcome to the profile page.          |          |                                           |   |                             |            |            |
| ur businesses       |                                       |          |                                           |   |                             |            |            |
| \$<br>Transactions  | Trainer certification                 | <b>_</b> | Your businesses                           | - | Transactions                |            | \$         |
| <b>Survey</b>       | Welcome to the memberships section    |          | Welcome to the corporate services section |   | Welcome to the Finance page |            |            |
| Plus                |                                       |          |                                           |   |                             |            |            |

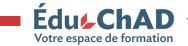

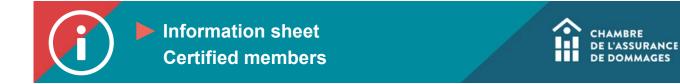

3. Click on "My file" on the left-hand menu, and then the "Training record" tab at the top of the page.

| ■ Eduse<br>Votre espace de | hAD       | Administration : Users / CAROLE DUGRE - Profile |  |   |      |          |           |         |                 |   |
|----------------------------|-----------|-------------------------------------------------|--|---|------|----------|-----------|---------|-----------------|---|
| <b>A</b> Dashboard         |           |                                                 |  |   |      |          |           |         |                 |   |
| My courses and             | levents   |                                                 |  |   |      |          |           |         |                 |   |
| Catalog                    |           |                                                 |  |   |      |          |           |         |                 |   |
| 💭 My messages a            | nd forums |                                                 |  |   |      |          |           |         |                 |   |
| My resources               |           |                                                 |  |   |      |          |           |         |                 |   |
| 🚺 My file                  |           | ← Back                                          |  |   |      | Overview | Purchases | Profile | Training record | _ |
|                            |           |                                                 |  | 1 | 1.52 |          |           |         |                 |   |

## 4. Scroll down to the "Exemptions" section.

- 5. Clicking on the "Additional information" button will allow you to view the relevant information on potential reasons for an exemption:
  - Maternity, paternity or parental leave
  - Illness
  - Caregiver
  - Certified outside Quebec

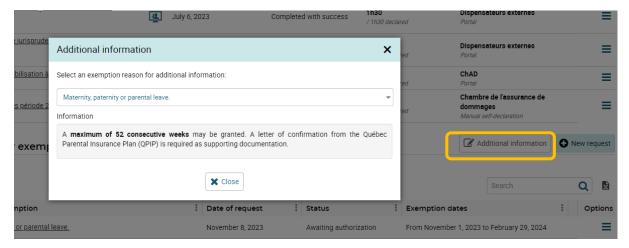

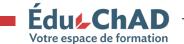

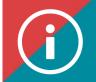

6. Click on "New application."

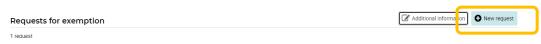

- 7. Choose your reason for the application.
- 8. Enter the period of time for which you would like your PDU exemption. Please note, you must request a minimum of 30 consecutive days.
- 9. Attach the requested supporting document.

| Request for                                                          | PDU exemption                                                                                                    |  |
|----------------------------------------------------------------------|----------------------------------------------------------------------------------------------------|--|
| wish to be exemp                                                     | tative (agent, broker or claims adjuster) is responsible for notifying the Chambre de l'assurance de dommages of any interruption to their business activities by reason of force majeure if they<br>ted from their mandatory professional development obligations during the reference period when the leave of absence occurs.                                                                                            |  |
| I am on <b>maternity</b><br>I am unable to par<br>I am unable to par | ng an exemption (a minimum of 30 consecutive days is requested)<br><b>patemity or parental</b> leave.<br>tricipate in professional development activities due to <b>liness.</b><br>tricipate in professional development activities because <b>I am acting as a caregiver.</b><br><i>vince certified professional.</i> I am certified in my province of residence, which sets its own professional development obligations. |  |
| tart date *                                                          | End date *                                                                                                    |  |
|                                                                      | consecutive weeks may be granted. A letter of confirmation from the Québec Parental Insurance Plan (QPIP) is required as supporting documentation.                                                                                                    |  |
| Add a supporting of                                                  |                                                                                                    |  |
|                                                                      | Select a file or drop it here.                                                                                                    |  |

- 10. You may send a message to the administrator in order to add further information or ask questions, if need be.
- 11. Check the "I do solemnly certify and affirm that the information provided is true, accurate and unaltered" box.

## 12. Click on "Submit."

| Message for the administrator |                                                                                               |                   |
|-------------------------------|-----------------------------------------------------------------------------------------------|-------------------|
|                               | I certify and solemnly declare that the information provided is true, accurate and unaltered. | 🗶 Canc H 😔 Submit |

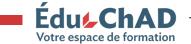

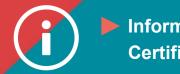

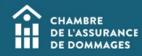

- 13. A summary of your application will appear on the screen.
- 14. You will receive the decision within a maximum of 30 days.

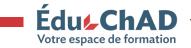